クイックガイド エアマネジメントシステム モニタリングツール

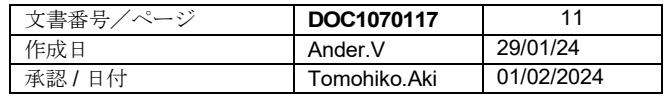

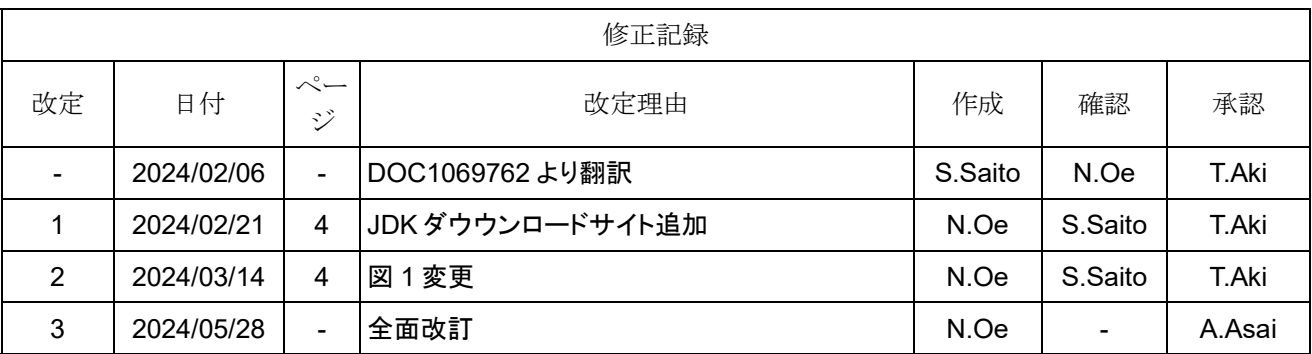

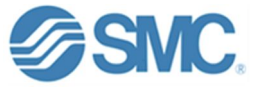

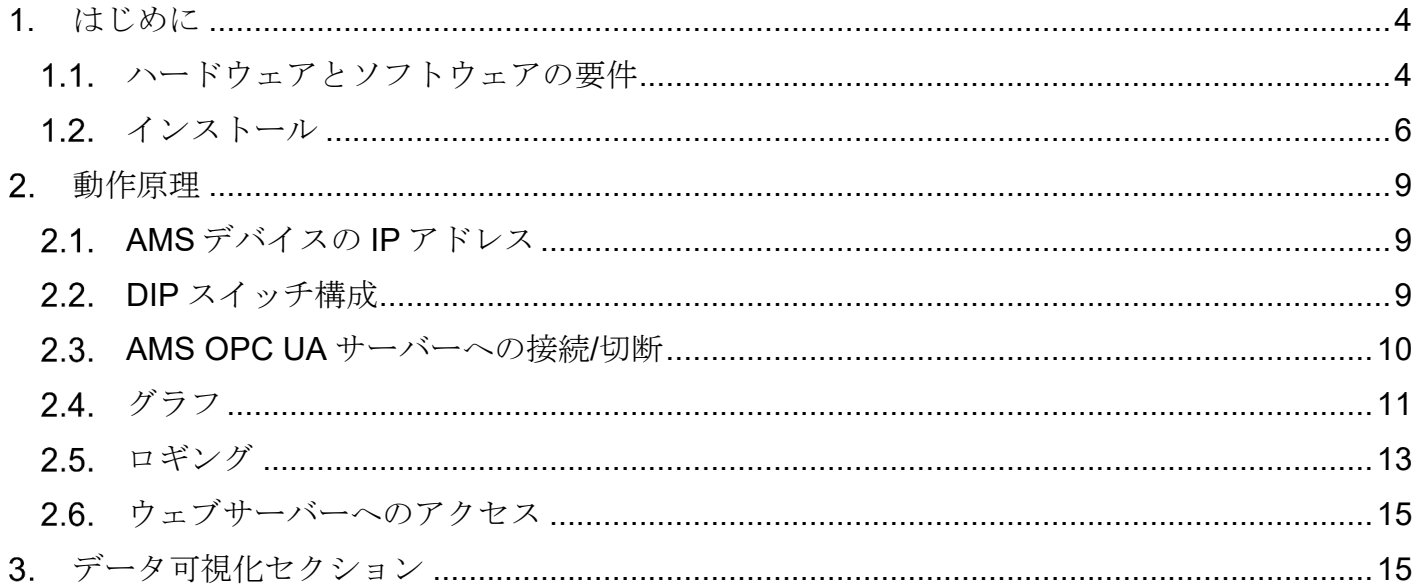

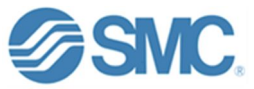

# <span id="page-3-0"></span>**1.** はじめに

このクイックガイドでは、エアマネジメントシステム(Air Management System 以下、AMS)デー タモニタツール(以下、本ツール)の使用と設定について説明します。

## <span id="page-3-1"></span>1.1. ハードウェアとソフトウェアの要件

本ツールの操作に必要なハードウェアは、Windows オペレーティングシステムを搭載した PC、 SMC が提供する任意のサイズの AMS ベースデバイス、および両システムを接続するイーサネット ケーブルが必要です。

本ソフトウェアは、PC 上で動作するアプリケーションソフトウェアです。対応 OS は、下記の通 りです。

Windows®11(64bit) Windows®10(64bit)

\*推奨 PC 解像度は 1920×1080 または 16/9(テキストおよびアプリケーションサイズで 100%)で す。本ソフトウェアは解像度による画面の調整を行いません。

本ソフトウェアが対象とする OPC UA™対応製品は、下記の通りです。 EXA1-\*\*-PN-\*\* EXA1-\*\*-EN-\*\*

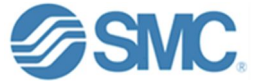

## システム概要

本ソフトウェアは、本ソフトウェアをインストールした PC と OPC UA™対応製品を、イーサネ ットケーブルで接続し て使用します。イーサネットケーブルは、ご使用になる OPC UA™対応製 品に適したケーブルをご使用ください。使用可能な イーサネットケーブルの詳細については、ご 使用になる OPC UA™対応製品の取扱説明書をご参照ください。

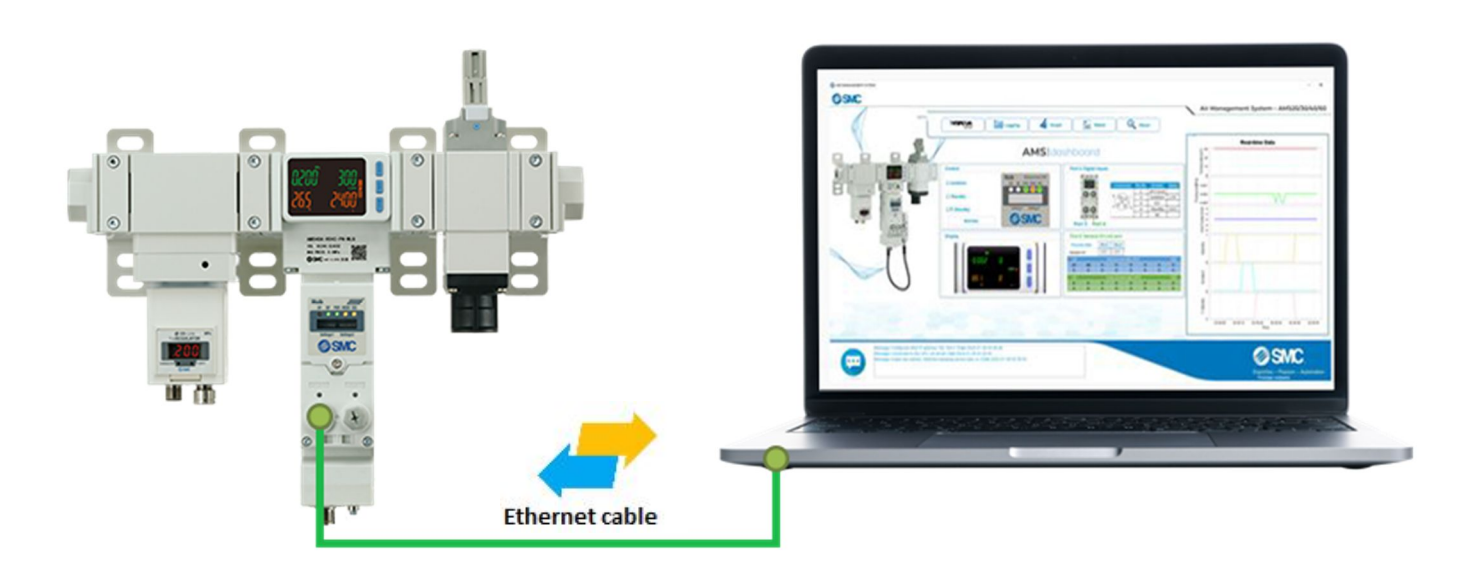

図 1- システム概要

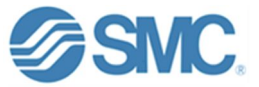

文書番号 DOC1070117-3

### <span id="page-5-0"></span>1.2. インストール

本ソフトウェアは、PC にインストールして使用します。以下のインストーラーファイルをダブル クリッ クしてインストールを開始してください。

### **AirManagementSystem\_MonitoringTool\_ja.msi**

インストールを開始すると以下のウィンドウが表示されます。次へ ボタンをクリックして次のス テップ へ進んでください。

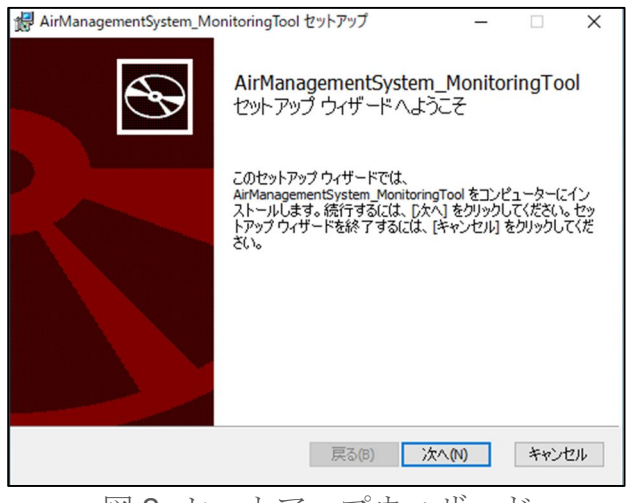

図 2- セットアップウィザード

次のステップでは、以下の画面が表示されます。この画面の使用許諾契約書 の内容をご確認くだ さい。 内容に問題がなければ、使用許諾契約書に同意します にチェックをしてください。そし て、次へ ボタンをクリ ックして次のステップへ進んでください。

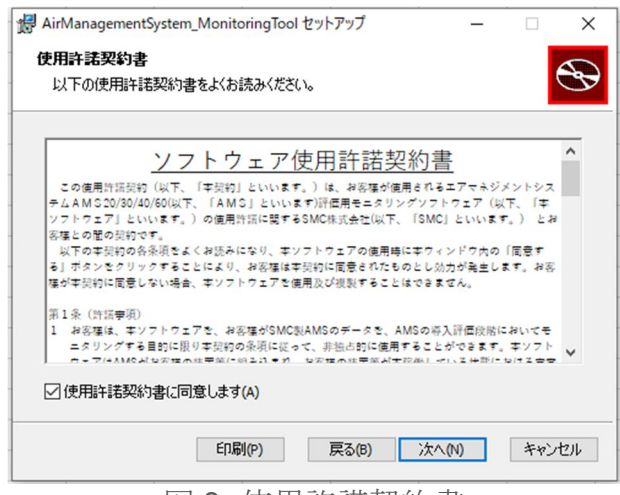

図 3- 使用許諾契約書

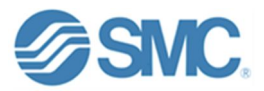

次のステップに進むと、以下の画面が表示されます。本ソフトウェアをインストールするフォル ダを指定 した後、次へ ボタンをクリックして次のステップへ進んでください。

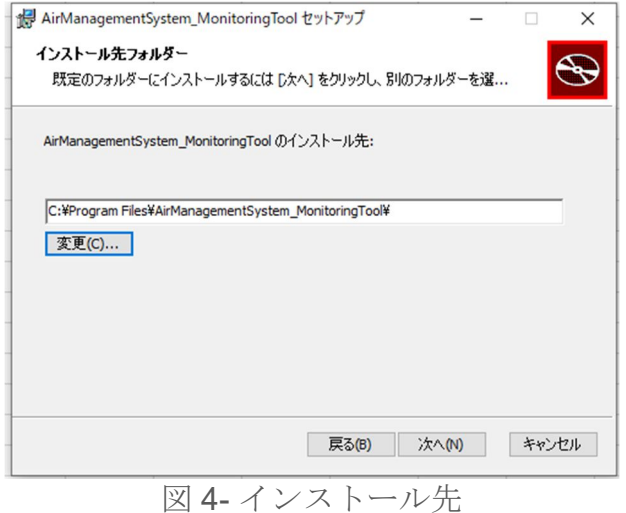

次のステップでは PC のデスクトップとスタートメニュー上にショートカットを作成するかどう かを選択します。設定した後、次へ ボタンをクリックして次のステップへ進んでください。

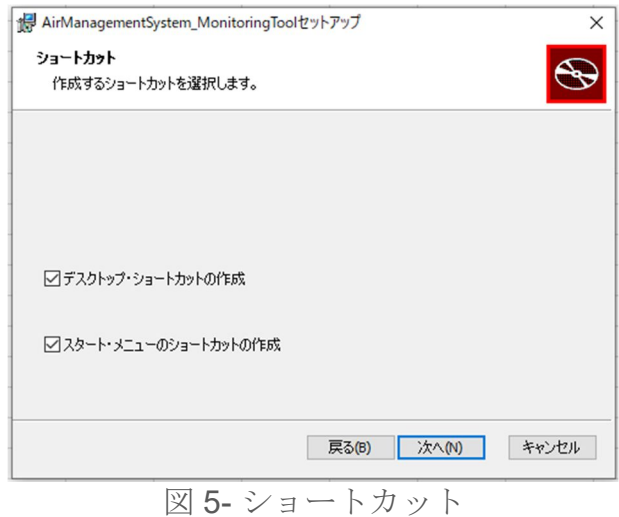

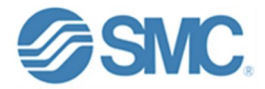

次のステップでは、インストールボタンをクリックして次のステップへ進んでください。

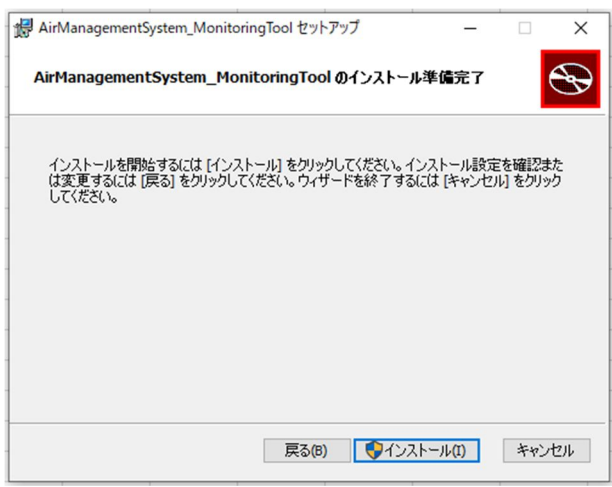

図 6- インストール開始

以下の画面が表示されたら、完了ボタンをクリックしてインストールを完了してください。

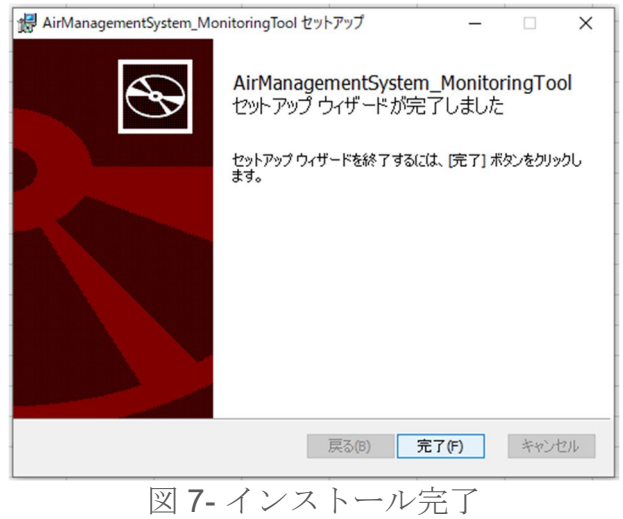

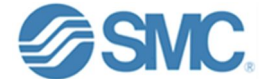

文書番号 DOC1070117-3

#### <span id="page-8-0"></span> $2.$ 動作原理

このセクションでは、AMS ベースデバイスを使用してツールを正しく操作するためのさまざまな 手順について説明します。

#### <span id="page-8-1"></span>**AMS** デバイスの **IP** アドレス

ツールを使用する最初のステップは、AMS デバイスに IP アドレスを割り当てることです。 これは、本ツール (OPC UA クライアント)が接続する AMS(OPC UA サーバー)に IP アドレスを 提供するためです。SMC IP アドレス設定ツール(EX9-ZSW-IPC1)を使用して AMS に IP アドレス を割り当てることができます。

### <span id="page-8-2"></span>**DIP** スイッチ構成

OPC UA経由でソフトウェアからアイソレーション、スタンバイ、強制スタンバイの変数を制御で きるように、スイッチ 1 をオンに設定する必要があります。

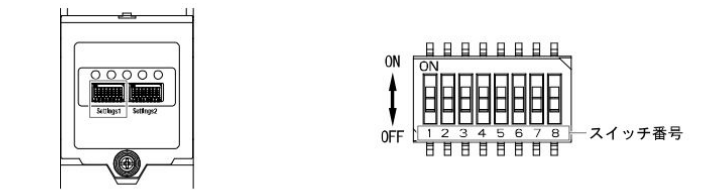

下記の表を参考に DIP スイッチの設定を行ってください。

|             |            | スイッチ番号               |                 |                |                |  |  |  |  |
|-------------|------------|----------------------|-----------------|----------------|----------------|--|--|--|--|
| <b>AMS</b>  | スイッチ       |                      |                 |                |                |  |  |  |  |
|             | 状態         | 通信方法                 | 調圧方法            | NO/NC          | 無線ペアリング<br>モード |  |  |  |  |
| ベース<br>タイプ  | <b>OFF</b> | 産業用<br>イーサネット        | <b>ARS</b>      | <b>NC</b>      | 無線ネットワーク       |  |  |  |  |
|             | <b>ON</b>  | OPC UA <sup>*1</sup> | $IV$ $*2$       | N <sub>O</sub> | 設定参照           |  |  |  |  |
| リモート<br>タイプ | 0FF        | 無線リモート               | <b>ARS</b>      | <b>NC</b>      | (48 ページ)       |  |  |  |  |
|             | <b>ON</b>  | スタンドアローン             | $IV^{\times 2}$ | N <sub>O</sub> |                |  |  |  |  |

図 8 - スイッチの構成

DIP スイッチ変更後は AMS の電源を再投入してください。 上記により、制御部から AMS をコントロールできるようになります。 \*アノニマス接続時、本機能は無効となります。

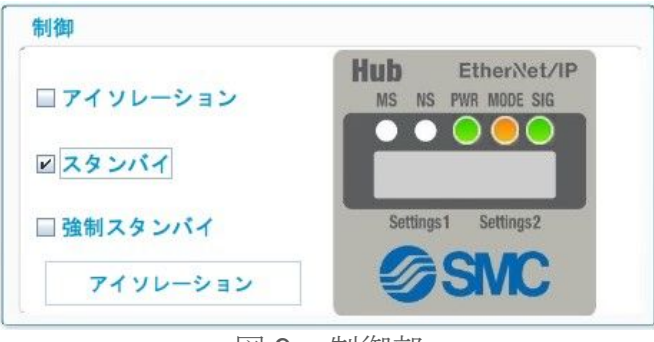

図 9 – 制御部

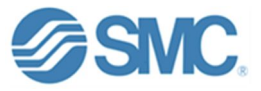

文書番号 DOC1070117-3

\*本ツールは変数の可視化、ログ、グラフ化のみを目的としています。PLC による外部制御を行う 場合は、スイッチ 1 を OFF にしてください。

Isolation、Standby、F-Standby 変数への書き込みを可能にするには、これらの変数の書き込みを 有効にする必要があります。これを行うには、Web サーバーの OPC UA Tag セクションにアクセ スします:

|                         | <b>WCh Tag name</b> | I/O type |              | <b>Offset</b><br>[byte] | Size [bit] | <b>Position</b><br>[bit] | Data type                   | <b>Endian</b>          |                      | Write enable Buffer enable |                              | $\Delta$ |
|-------------------------|---------------------|----------|--------------|-------------------------|------------|--------------------------|-----------------------------|------------------------|----------------------|----------------------------|------------------------------|----------|
| $\downarrow$ -          | AMS00 EX DI         | $\ln$    | $\checkmark$ | 29                      | 8          | $\mathbf{0}$             | UINT8 $\sim$                | Little $\vee$          |                      |                            | Remove                       |          |
| $\downarrow \uparrow$ - | AMS00 EX P4 PDin    | In       | $\checkmark$ | 30                      | 128        | $\mathbf 0$              | UINT8<br>$\checkmark$       | Little $\sim$          |                      |                            | Remove                       |          |
| $\downarrow \uparrow$ - | AMS00 Standby       | Out      | $\check{~}$  | $\mathbf 0$             |            | $\mathbf 0$              | <b>BOOL</b><br>$\checkmark$ | Little<br>$\checkmark$ | ☑                    |                            | Remove                       |          |
| $\downarrow \uparrow$ - | AMS00 ForcedStandby | Out      | $\checkmark$ | $\mathbf 0$             |            |                          | <b>BOOL</b><br>$\checkmark$ | Little<br>$\checkmark$ | Ø                    |                            | Remove                       |          |
| $\downarrow \uparrow$ - | AMS00 VP_ITV_NC     | Out      | $\checkmark$ | $\mathbf 0$             |            | 2                        | <b>BOOL</b><br>$\checkmark$ | Little<br>$\checkmark$ | ☑                    | ∩                          | Remove                       |          |
| $\downarrow \uparrow$ - | AMS00 VP ITV NO     | Out      | $\checkmark$ | $\overline{0}$          |            | $\overline{3}$           | <b>BOOL</b><br>$\sim$       | $\checkmark$<br>Little | ☑                    |                            | $\sqrt{R}$ Remove $\sqrt{ }$ |          |
|                         |                     |          |              |                         |            |                          | Export tag file             |                        | $\Diamond$ Reset tag | $\mathscr{D}$ Write tag    |                              |          |

図 10 - ウェブサーバーOPC UA タグセクション

画像に示されている Write enable のチェックボックスをクリックしてください。

#### <span id="page-9-0"></span> $2.3.$ **AMS OPC UA** サーバーへの接続**/**切断

AMS OPC UA サーバーに接続または切断するには、メインメニューから OPC UA サーバーボタン を選択する必要があります。

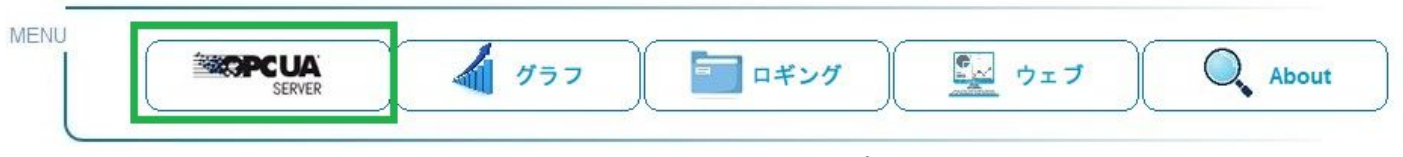

図 11 - OPC UA サーバーボタン

ポップアップウィンドウが表示され、以前に設定した AMS IP アドレスを選択できます。IP アドレ スの設定範囲は 0.0.0.0 から 255.255.255.255 です。

通信を開始するには、接続ボタンを押してください。すでに接続されていて切断したい場合は、 切断ボタンを押してください。

アノニマス接続するときは、Anonymous Logins をチェックしてから、接続ボタンを押してくださ い。

\*機器仕様と異なる設定で接続が失敗した場合、AMS の電源を再投入してください。

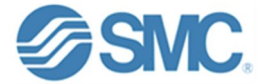

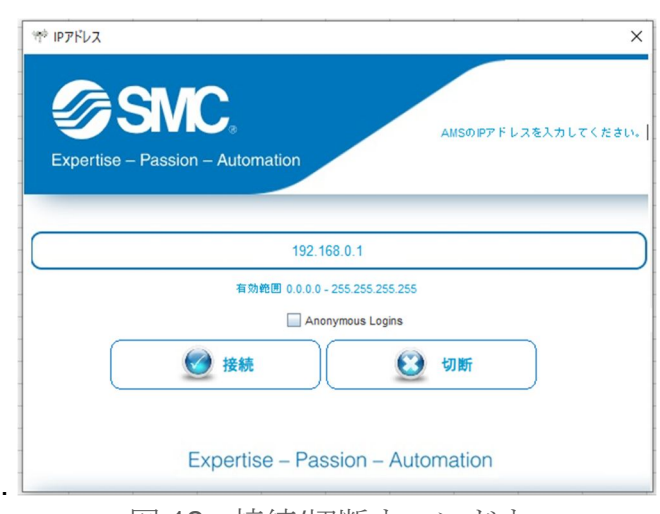

図 12 - 接続/切断ウィンドウ

接続されると、以下のメッセージが表示されます。

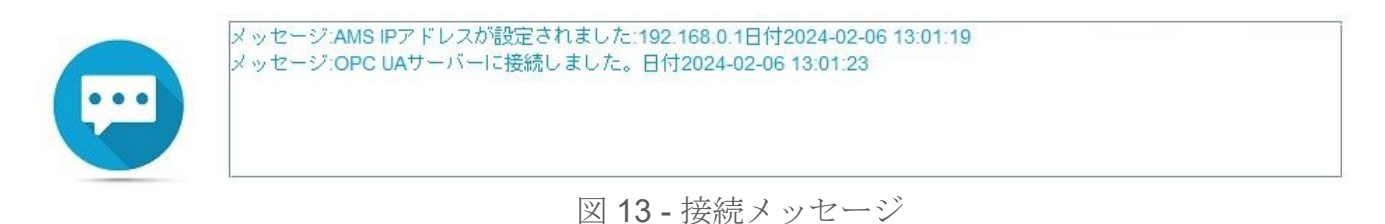

# <span id="page-10-0"></span>2.4. グラフ

グラフ作成に進むには、メインメニューのグラフボタンを押してください。

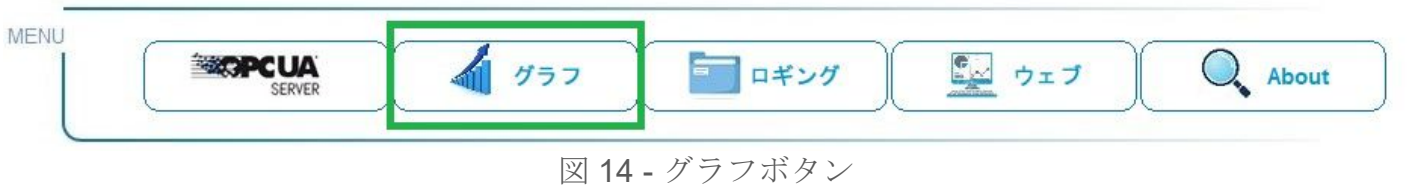

グラフの設定では、ロギングのサンプリング時間と測定時間を設定することができます。グラフ はプロット開始ボタンで始まり、プロット終了ボタンで終了します。

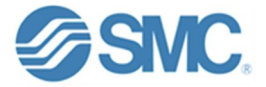

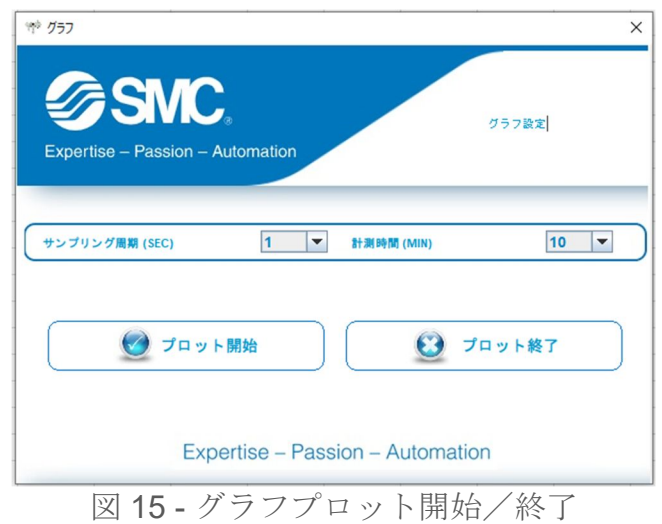

グラフは、温度(C)、圧力(MPa)、瞬時流量(L/min)、およびアイソレーション、スタンバイ、強制 スタンバイの状態を表します。

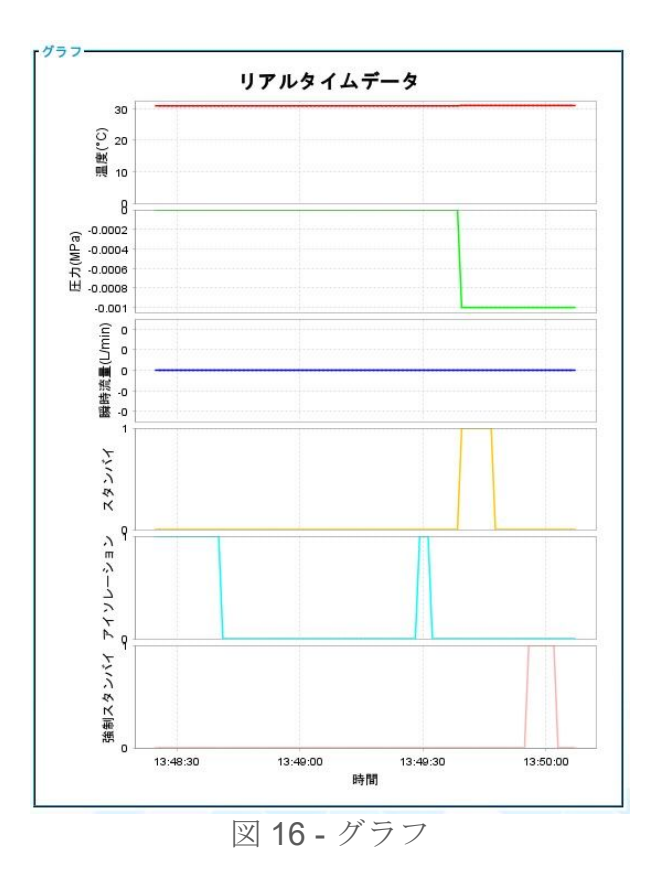

プロット開始または終了すると、以下のメッセージが表示されます。

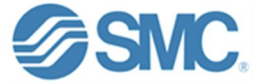

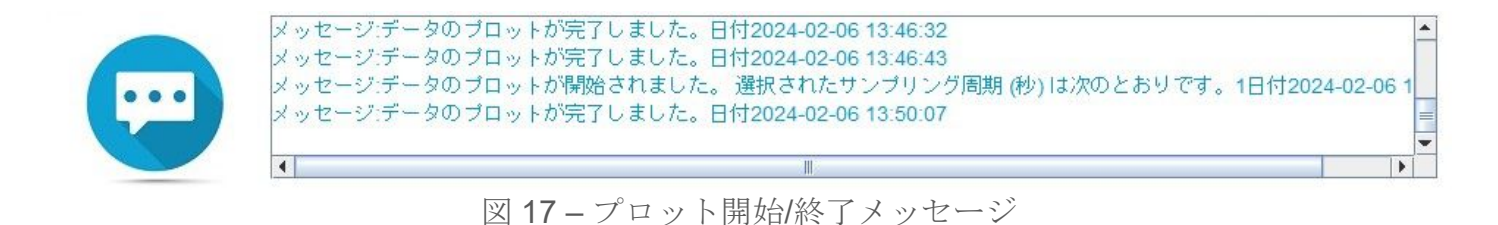

#### <span id="page-12-0"></span> $2.5.$ ロギング

データロギングに進むには、メインメニューのロギングボタンを押します。

**MENU** Q<sub>o</sub> About ニッ ウェブ **EXPRE'UA** बा グラフ ロギング SERVER

図 18 - ログ記録ボタン

データロギングでは、ロギングのサンプリング時間を設定することができます。 ロギングは「ロギング開始」ボタンで開始され、「ロギング終了」ボタンで終了します。

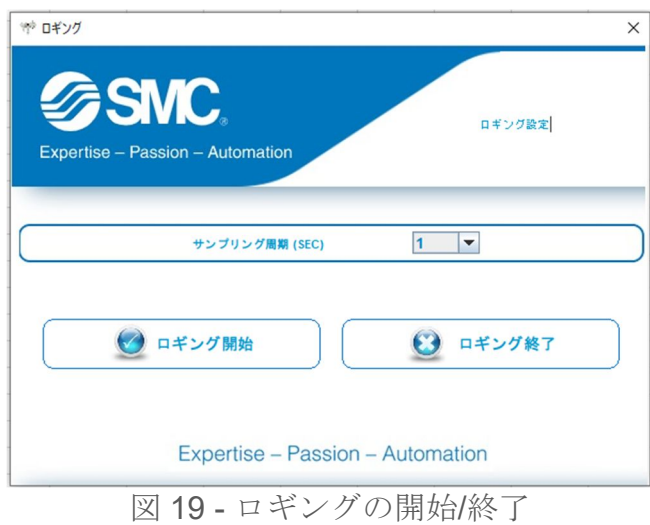

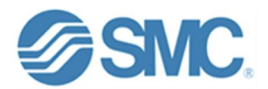

ロギングデータが出力されるファイルパスを選択してください。 注:ファイル名は出力パスを選択し、選択ボタンをクリックした後に現れるポップアップウィン ドウにて設定してください。

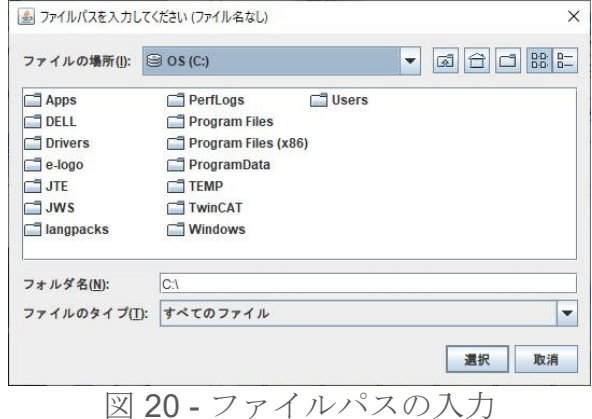

ファイル名を入力し OK ボタンをクリックしてください。

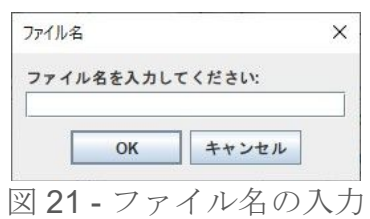

ロギングは以下の形式で.txt ファイルに出力されます。

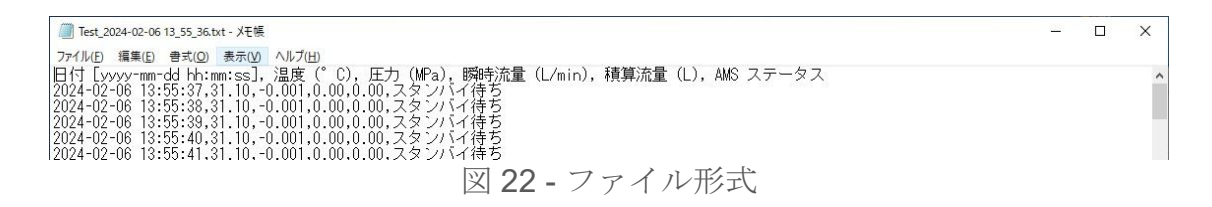

ロギングを開始または終了すると、以下のメッセージが表示されます。

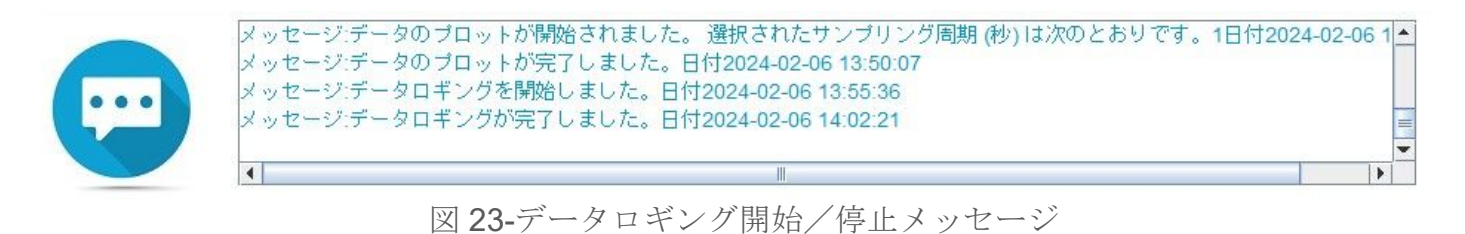

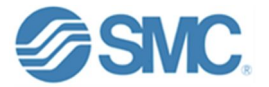

#### <span id="page-14-0"></span> $2.6.$ ウェブサーバーへのアクセス

ウェブボタンを選択すると、アプリから AMS のウェブサーバーにアクセスできます。

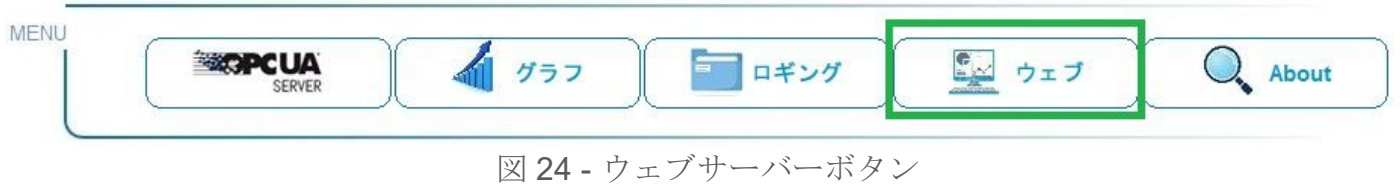

#### <span id="page-14-1"></span> $3.$ データ可視化セクション

インターフェイスの中央部分には、さまざまなデータ可視化セクションがあります。

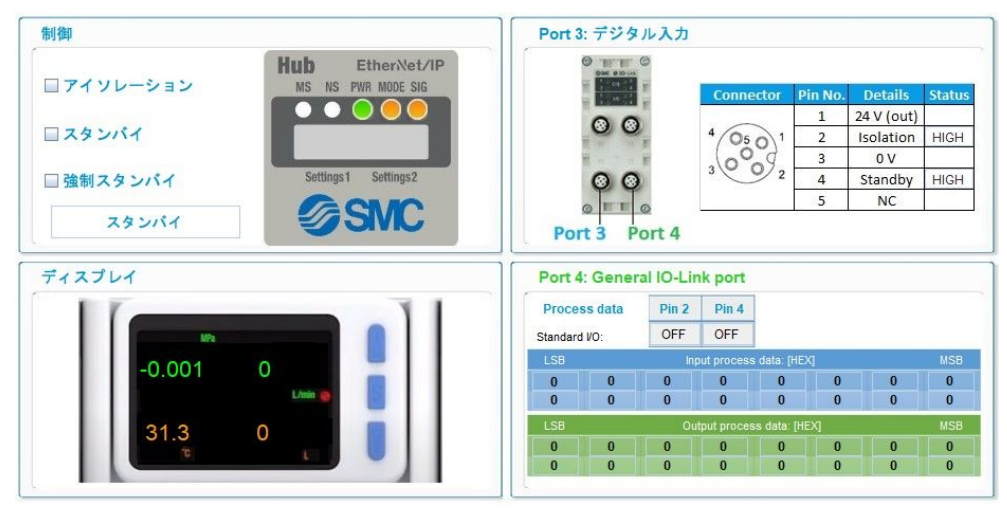

図 25 - データの可視化セクション

制御:AMS のステータスを表示し、アイソレーション、スタンバイ、強制スタンバイ信号をリア ルタイムでコントロールできます。

ディスプレイ:温度、圧力、瞬時流量、積算流量の値をリアルタイムで見ることができます。

Port 3 デジタル入力: ポート 3 がデジタル信号による制御に使用されている場合、ピンのステータ スを確認できます。

Port 4 General IO/Link port: IO-Link デバイスが AMS のポート 4 に接続されている場合、入力(青) /出力(緑)プロセスデータを確認できます。またポート 4 がデジタル入出力機能に設定している 場合はピン 2 と 4 の状態も表示可能です。

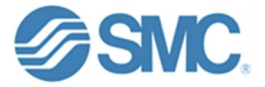